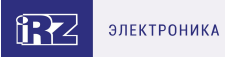

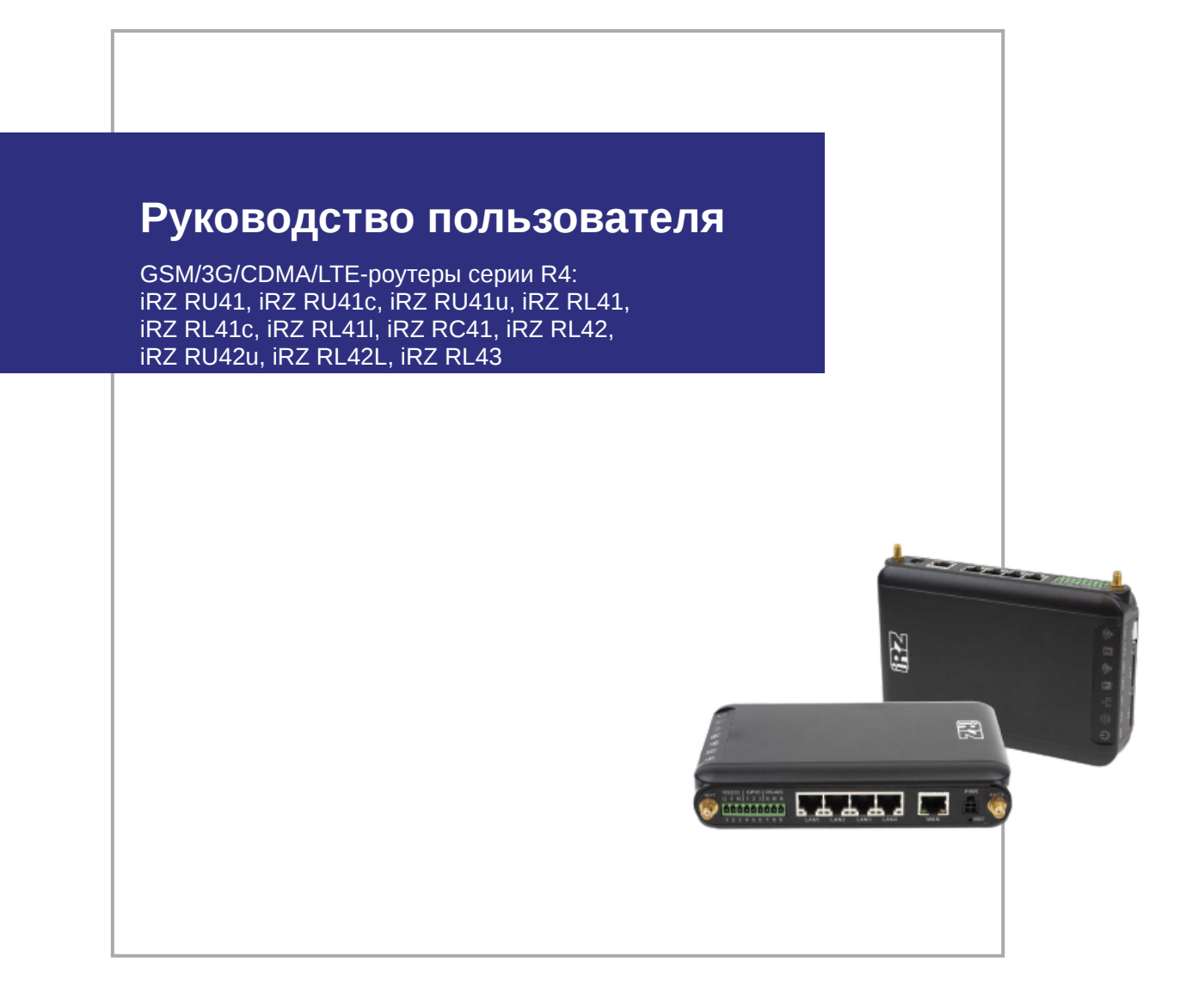

# **Содержание**

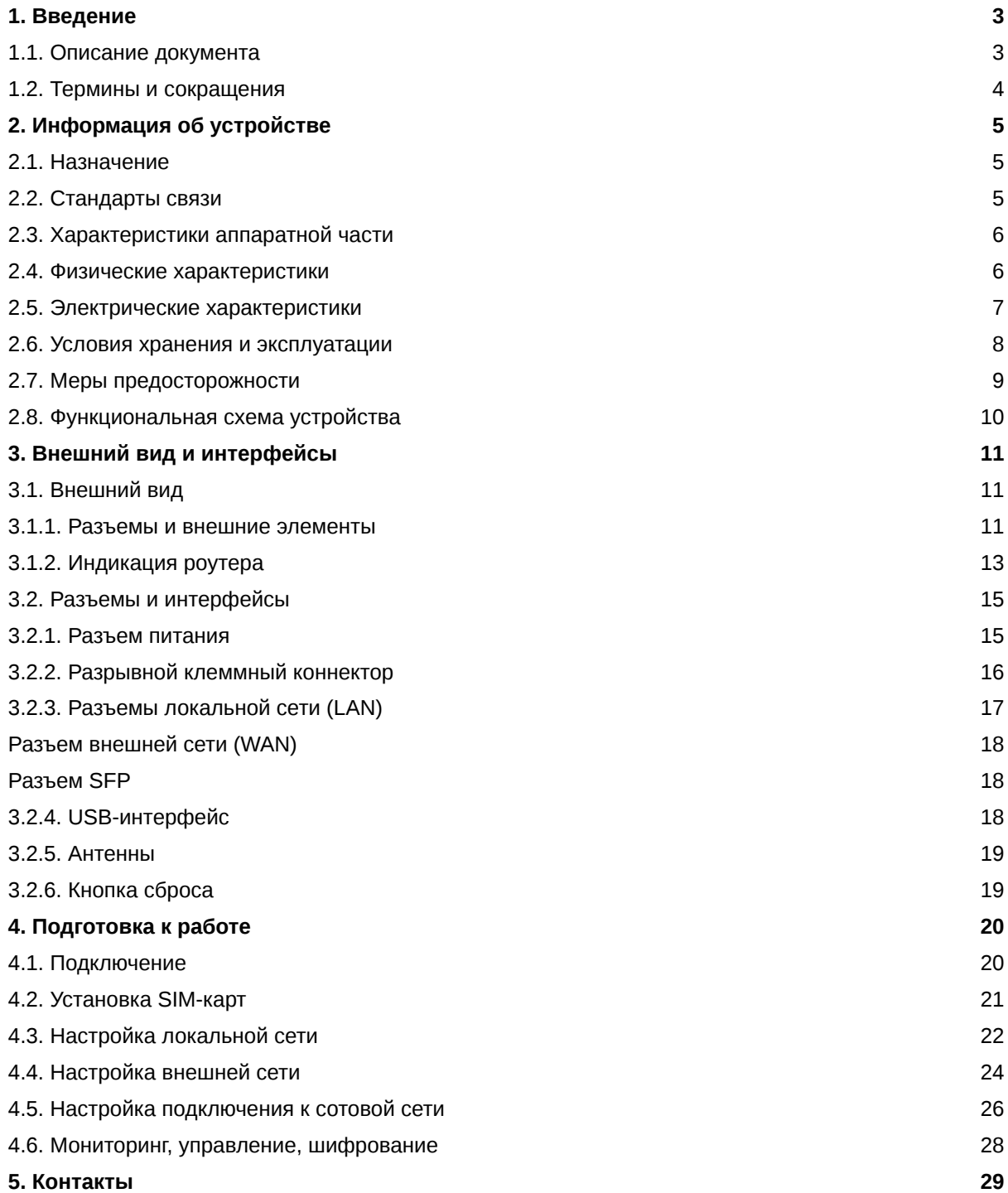

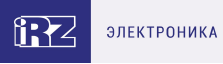

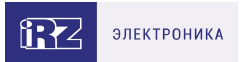

# <span id="page-2-0"></span>**1. Введение**

## <span id="page-2-1"></span>**1.1. Описание документа**

Данный документ содержит разъяснительную информацию о технических характеристиках роутеров iRZ серии R4 (RU41, RU41c, RU41u, RL41, RL41c, RL41l, RC41, RL42, RU42u, RL42L, RL43), а также информацию для быстрой настройки устройства.

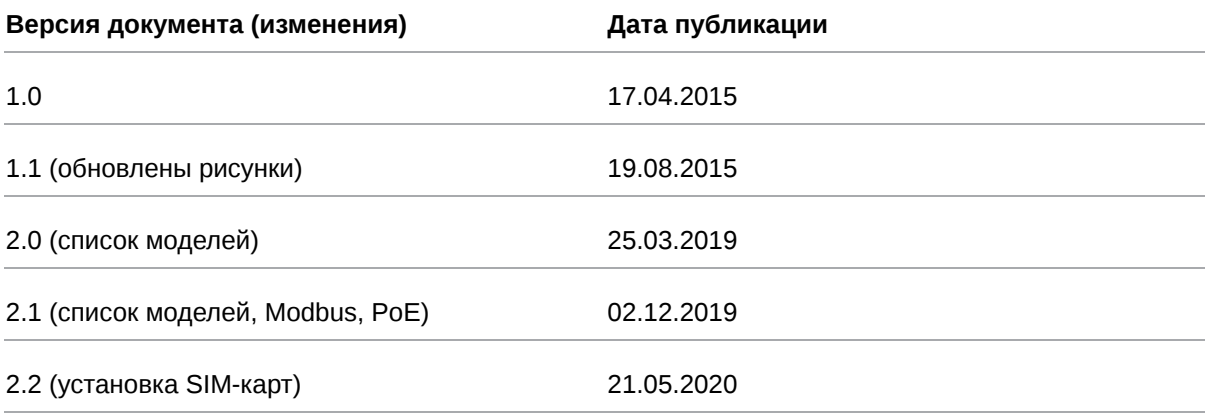

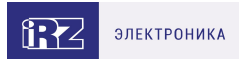

### <span id="page-3-0"></span>**1.2. Термины и сокращения**

**Роутер** — маршрутизатор;

- **2G** общее название группы стандартов сотовой связи GPRS, EDGE;
- **3G** общее название группы стандартов сотовой связи UMTS,HSDPA, HSUPA, HSPA+;
- **4G** общее название группы стандартов сотовой связи LTE;

**Сервер** — этот термин может быть использован в качестве обозначения для:

- серверной части программного пакета используемого в вычислительном комплексе;
- роли компонента, либо объекта в структурно-функциональной схеме технического решения, развёртываемого с использованием роутера;
- компьютера, предоставляющего те или иные сервисы (сетевые службы, службы обработки и хранения данных и прочие);

**Внешний IP-адрес** — IP-адрес в сети Интернет, предоставленный компанией-провайдером услуг связи в пользование клиенту на своём/его оборудовании для обеспечения возможности прямой связи с оборудованием клиента через сеть Интернет;

**Фиксированный внешний IP-адрес** — внешний IP-адрес, который не может измениться ни при каких условиях (смена типа оборудования клиента и др.) или событиях (переподключение к сети провайдера и др.); единственной возможностью сменить фиксированный IP-адрес является обращение в форме заявления к компании-провайдеру;

**Аутентификация** — процедура проверки подлинности пользователя/клиента/узла путём сравнения предоставленных им на момент подключения реквизитов с реквизитами, соотнесёнными с указанным именем пользователя/логином в базе данных;

**Web-интерфейс роутера** — средство управления, встроенное в роутер и обеспечивающее возможность контролировать и настраивать его функции, а также наблюдать за состоянием этих функций;

**Удалённое устройство (удалённый узел)** – устройство, территориально удалённое от места, либо объекта/узла, обсуждаемого в конкретно взятом контексте;

**Локальная сеть** — система, объединяющая несколько компьютеров в пределах одного помещения, здания или нескольких близко расположенных зданий одного предприятия. Для соединения компьютеров могут использоваться кабели, телефонные линии или беспроводные каналы;

**Внешняя сеть (VLAN)** — топологическая («виртуальная») локальная компьютерная сеть. VLAN имеет те же свойства, что и физическая локальная сеть, но позволяет конечным членам группироваться вместе независимо от их физического местонахождения, даже если они не находятся в одной физической сети;

**ИБП (UPS)** — источник бесперебойного питания.

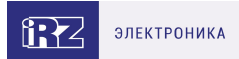

# <span id="page-4-0"></span>**2. Информация об устройстве**

#### <span id="page-4-1"></span>**2.1. Назначение**

์<br>อิ

Роутер является многопрофильным радиотехническим абонентским устройством, работающим в сетях сотовой связи. Роутер позволяет решать задачи по передаче, приёму, защите информации и поддержке компьютерной сети.

### <span id="page-4-2"></span>**2.2. Стандарты связи**

Таблица 1. Стандарты сотовой связи

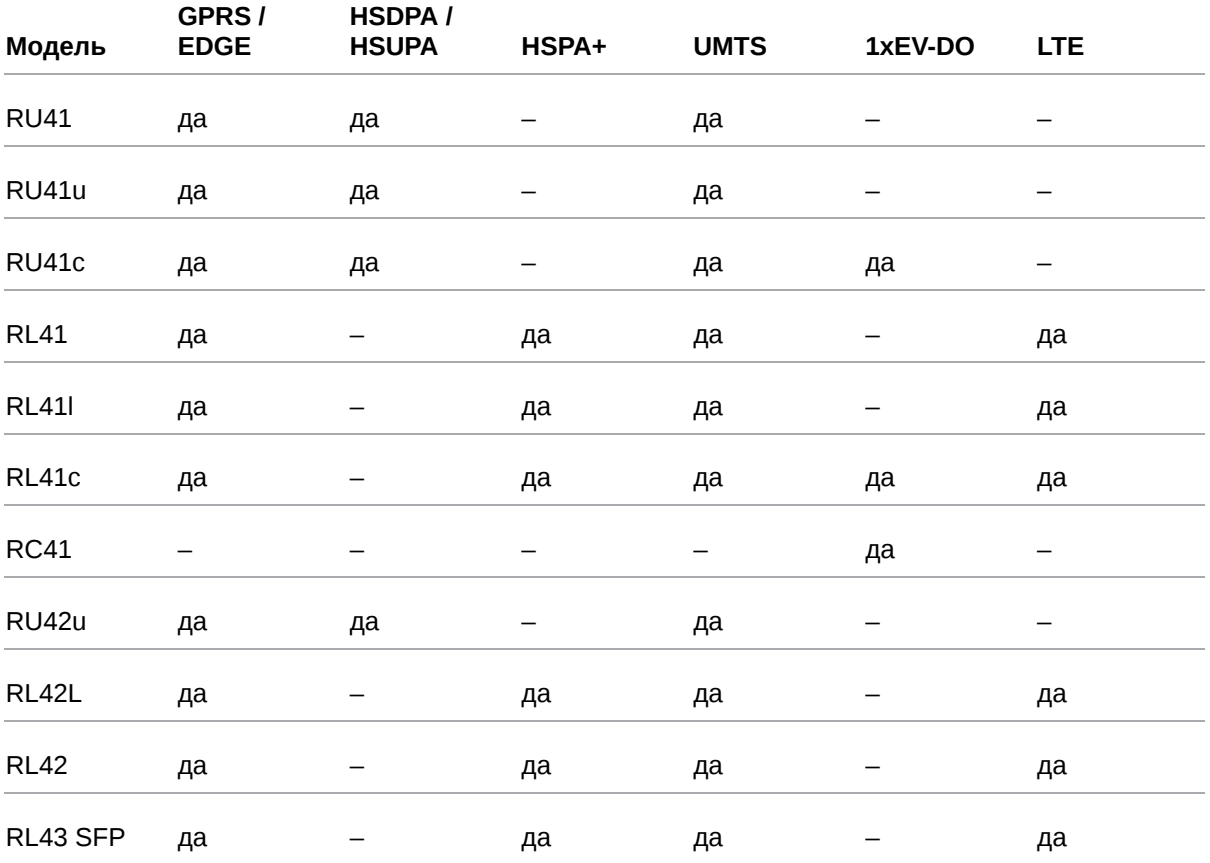

Характеристики моделей могут меняться производителем без предварительного уведомления

 $\Omega$ 

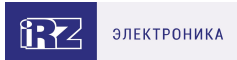

### <span id="page-5-0"></span>**2.3. Характеристики аппаратной части**

Характеристики моделей могут меняться производителем без предварительного уведомления

Таблица 2. Характеристики аппаратной части

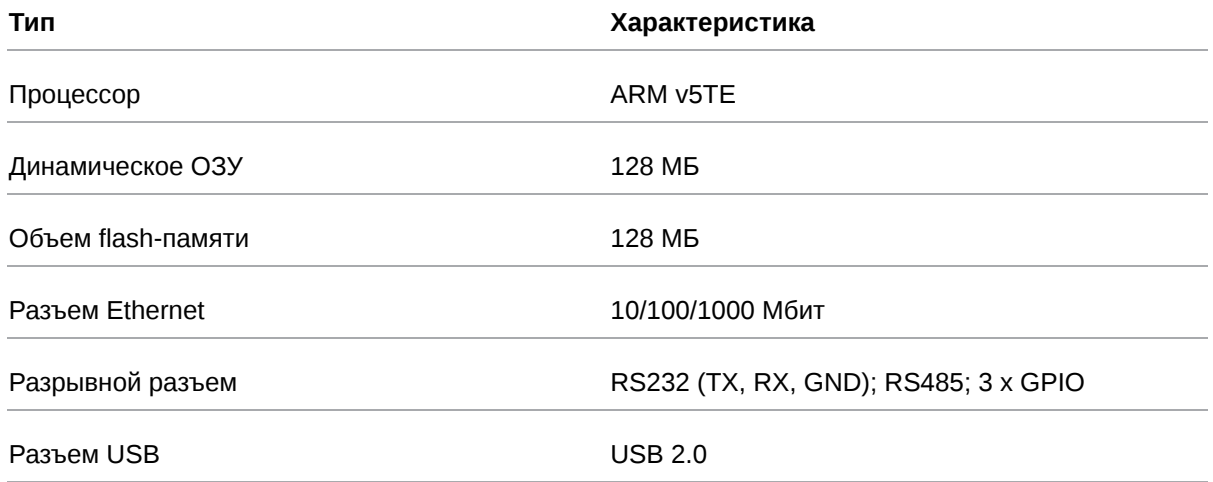

### <span id="page-5-1"></span>**2.4. Физические характеристики**

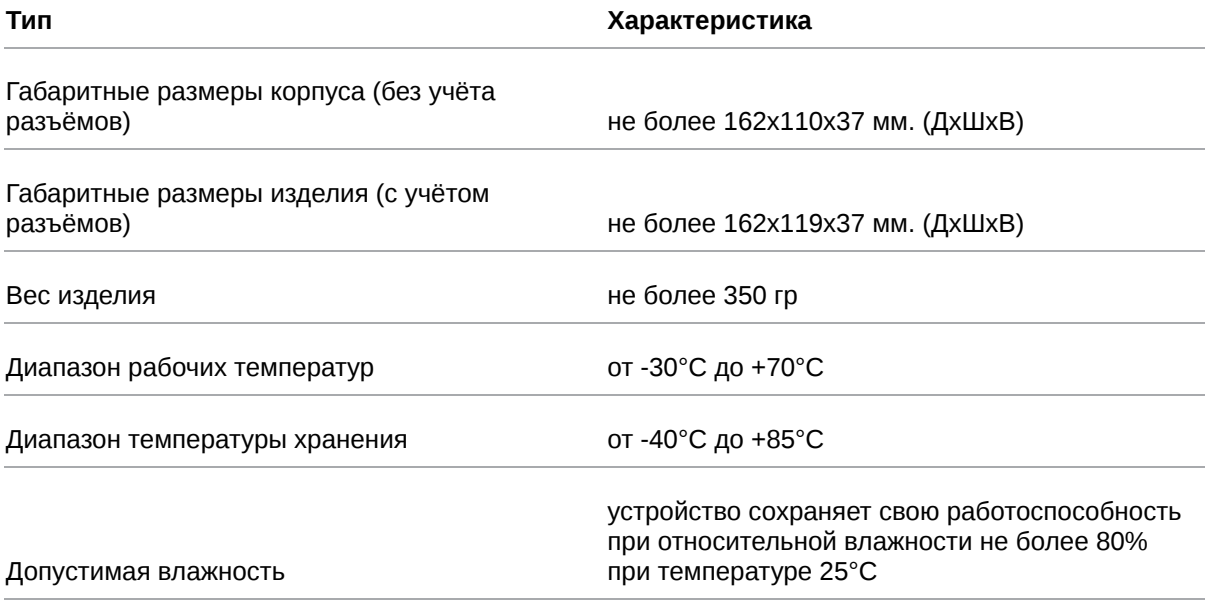

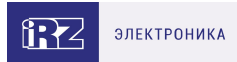

### <span id="page-6-0"></span>**2.5. Электрические характеристики**

#### **Рабочие характеристики электропитания**:

- напряжение питания от 8 до 32 В (постоянный ток);
- ток потребления не более:
	- при напряжении питания +12 В 1000 мА;
	- при напряжении питания +24 В 500 мА.
- присутствует возможность питания внешних устройств PoE+ (до 25 Вт) через Port 1 (только для RU42u, RL42L, RL42)

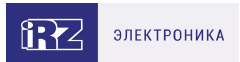

# <span id="page-7-0"></span>**2.6. Условия хранения и эксплуатации**

Устройство должно хранится в сухом, влагозащищённом месте. Должен быть исключён риск влияния статического напряжения (молния, бытовая статика).

Класс защиты от проникновения соответствует **IP30 ГОСТ 14254-2015**.

#### **Допустимая вибрация**

Устройство может сохранять прочностные характеристики при воздействии нагрузок, соответствующих группе исполнения изделий по стойкости к механическим факторам **М5** по **ГОСТ 25467-82** и может использоваться в аппаратуре, работающей на ходу, устанавливаемой на тракторах и гусеничных машинах и водном транспорте (быстроходные катера, суда на подводных крыльях и т.п.), а также на технологическом оборудовании и сухопутном транспорте, если частота вибрации превышает 80 Гц.

Виброизоляционные элементы отсутствуют.

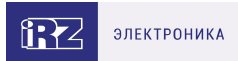

# <span id="page-8-0"></span>**2.7. Меры предосторожности**

Ограничения на использование роутера вблизи других электронных устройств:

- выключайте роутер в больницах или в непосредственной близости от медицинских устройств (кардиостимуляторов, слуховых аппаратов и др.) – роутер может создавать помехи для работы оборудования;
- выключайте роутер вблизи автозаправочных станций, химических предприятий, мест проведения взрывных работ – роутер может создавать помехи для работы оборудованию;
- выключайте роутер в самолетах, примите меры против случайного включения;
- на близком расстоянии роутер может создавать помехи для работы телевизоров, радиоприемников и др.

Предохраняйте роутер от воздействия пыли и влаги.

Соблюдайте допустимые нормы питания и вибрации в месте установки устройства.

GSM/3G/CDMA/LTE-роутеры серии R4 iRZ RU41, iRZ RU41c, iRZ RU41u, iRZ RL41, iRZ RL41c, iRZ RL41l, iRZ RC41, iRZ RL42, iRZ RU42u, iRZ RL42L, iRZ RL43 Версия документа 1.0 (26.11.2020)

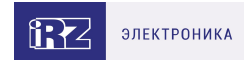

# <span id="page-9-0"></span>**2.8. Функциональная схема устройства**

Основные функциональные узлы роутера

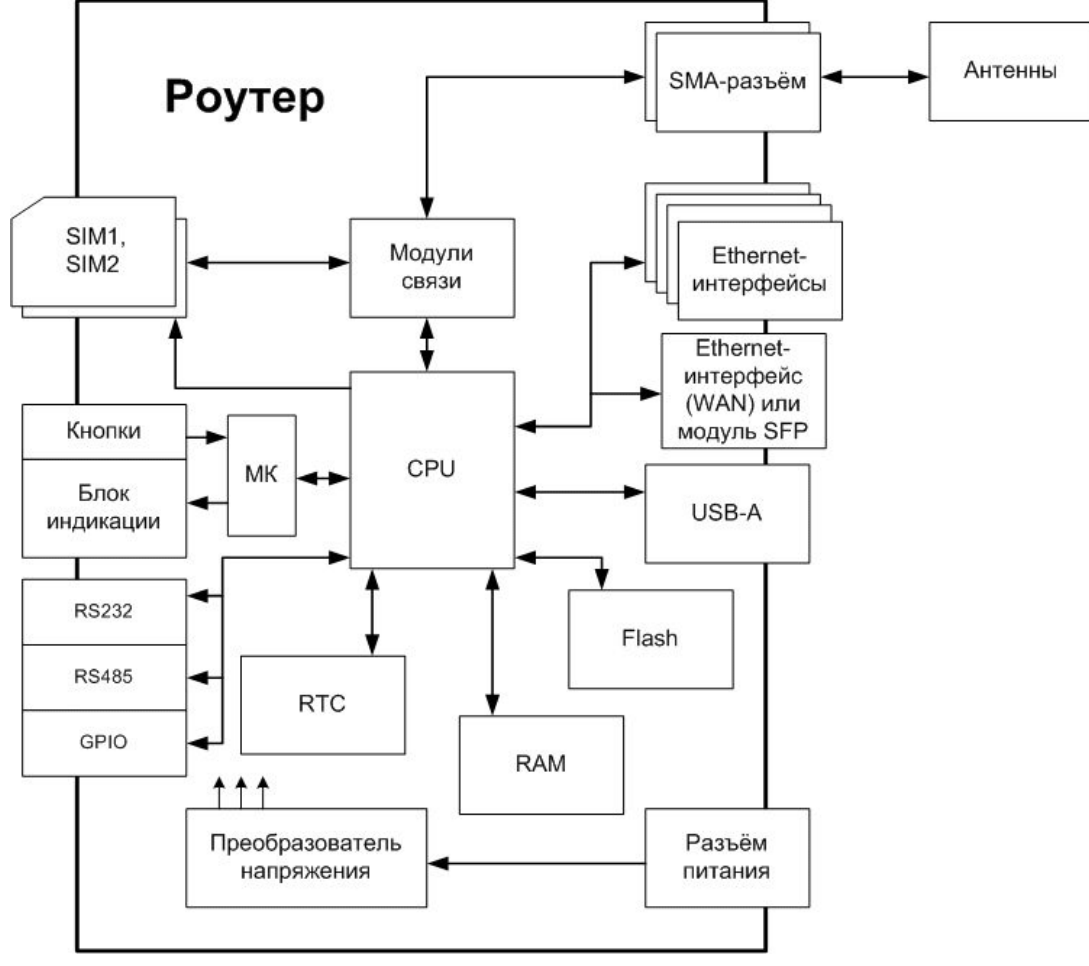

Рис. 1. Функциональная схема роутеров R4

Основные функциональные узлы:

- разъем питания;  $\bullet$
- преобразователь напряжения;  $\bullet$
- модуль (модули) связи;  $\bullet$
- SMA-разъемы для внешней антенны;  $\bullet$
- CPU (центральный процессор);  $\bullet$
- микроконтроллер (МК);  $\bullet$
- USB-A;  $\bullet$
- блок интерфейсов RS232, RS485 и GPIO;  $\bullet$
- Ethernet-интерфейсы (LAN);
- Ethernet-интерфейс (WAN) или модуль SFP;
- держатель SIM-карты 1;
- держатель SIM-карты 2;  $\bullet$
- блок индикации работы светодиоды;
- кнопки.

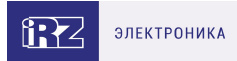

# <span id="page-10-0"></span>**3. Внешний вид и интерфейсы**

### <span id="page-10-1"></span>**3.1. Внешний вид**

### <span id="page-10-2"></span>**3.1.1. Разъемы и внешние элементы**

Роутер исполнен в промышленном варианте - прочном и лёгком алюминиевом корпусе.

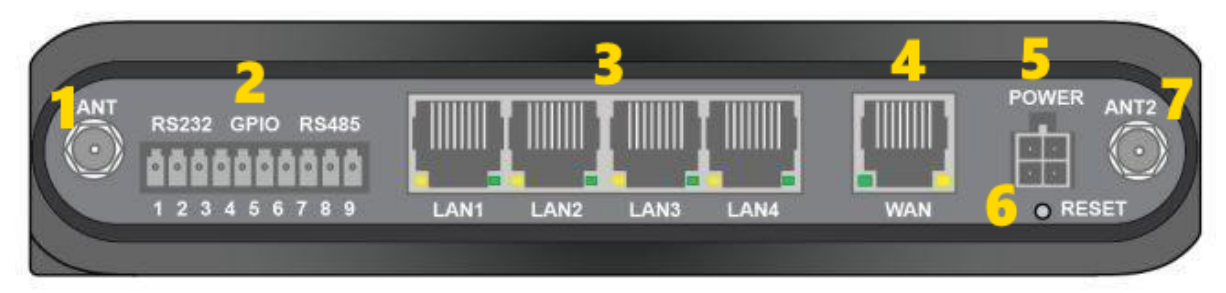

Рис. 2. Вид сзади

На рисунке цифрами обозначено:

- 1. антенный разъём 1;
- 2. разрывной клеммник интерфейсов;
- 3. разъёмы локальной сети LAN 1-4;
- 4. разъём внешней сети WAN;
- 5. разъём питания;
- 6. кнопка сброса;
- 7. антенный разъём 2.

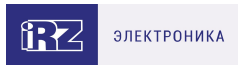

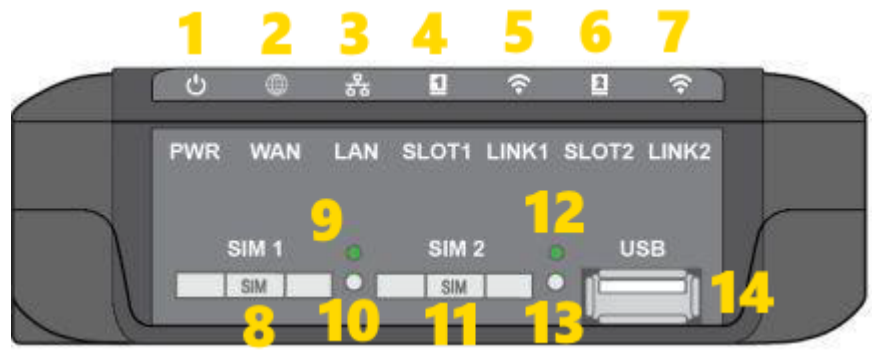

Рис. 3. Вид сбоку

На рисунке цифрами обозначено:

- 1. индикатор питания;
- 2. индикатор работы внешней сети;
- 3. индикатор работы локальной сети;
- 4. индикатор работы модуля 1;
- 5. индикатор уровня сигнала модуля 1;
- 6. индикатор работы модуля 2;
- 7. индикатор уровня сигнала модуля 2;
- 8. слот SIM-карты 1;
- 9. индикатор работы SIM-карты 1;
- 10. кнопка выброса SIM-карты 1;
- 11. слот SIM-карты 2;
- 12. индикатор работы SIM-карты 2;
- 13. кнопка выброса SIM-карты 2;
- 14. разъём USB.

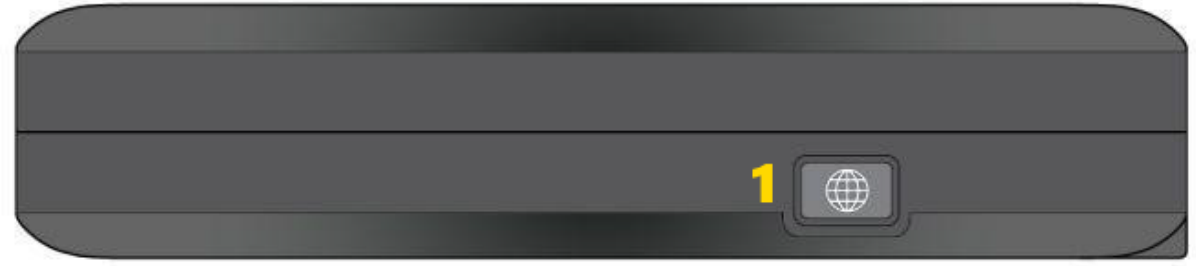

Рис. 4. Вид спереди

На рисунке цифрами обозначено:

1. настраиваемая кнопка.

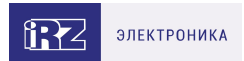

# <span id="page-12-0"></span>**3.1.2. Индикация роутера**

Индикация роутера расположена в верхней части боковой панели. Разъяснения значений сигналов и цветов индикаторов приведены в таблице ниже.

#### **Индикатор питания – показывает состояние устройства**

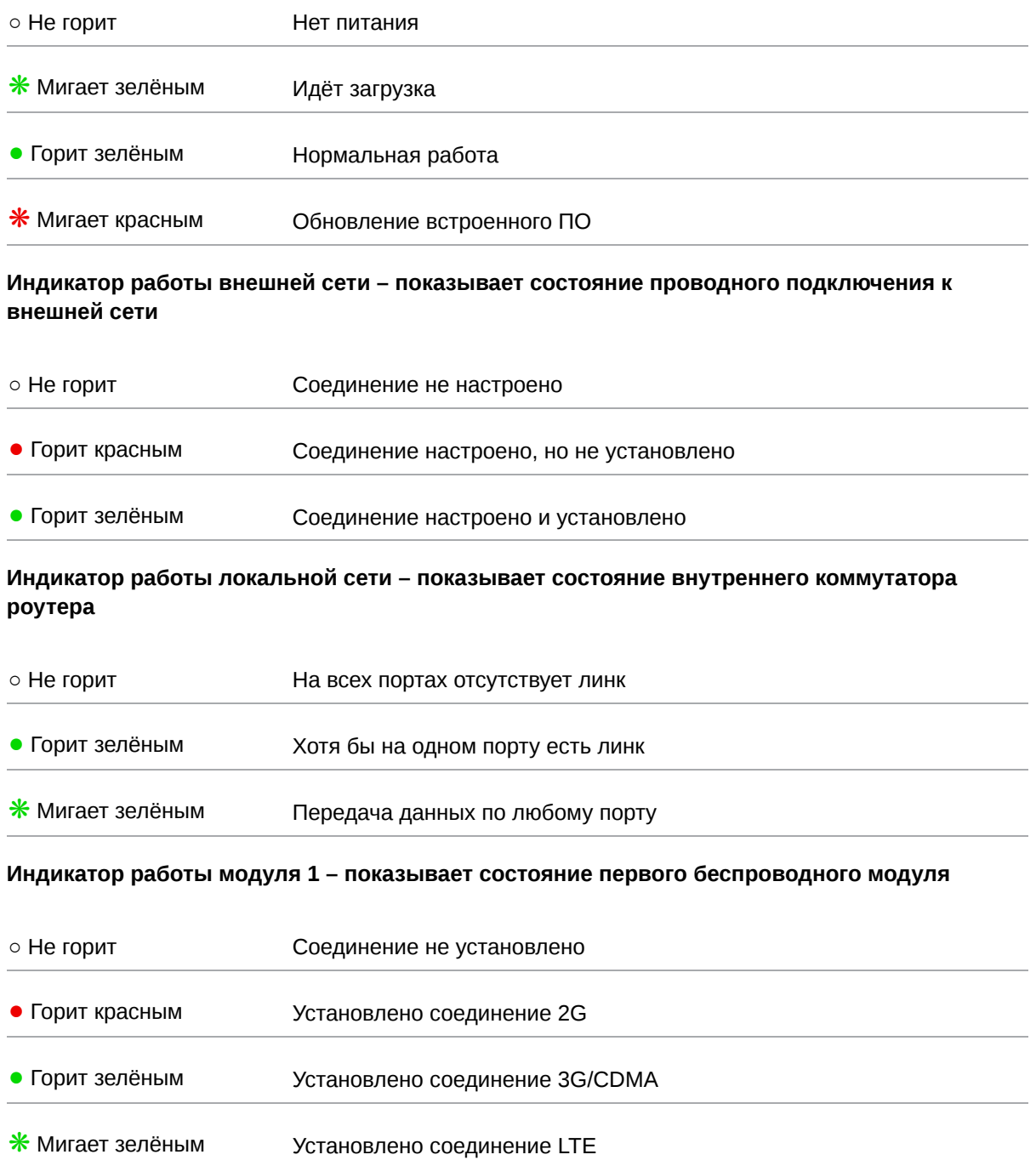

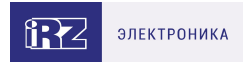

#### **Индикатор уровня сигнала модуля 1 – показывает уровень сигнала первого беспроводного модуля**

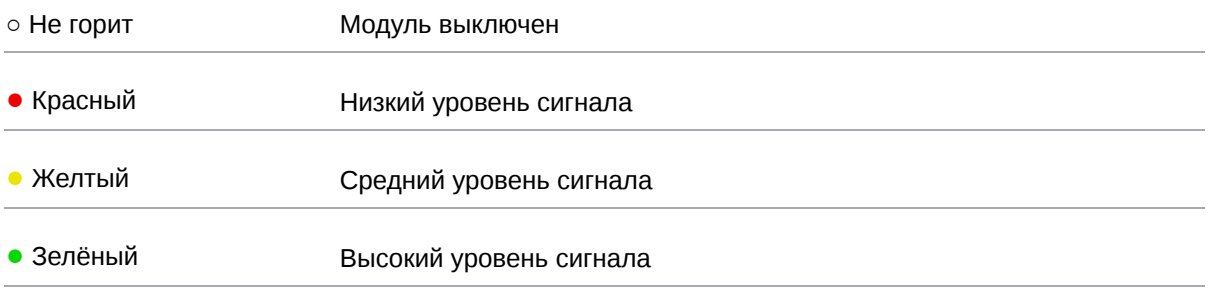

#### **Индикатор работы модуля 2 – показывает состояние второго беспроводного модуля**

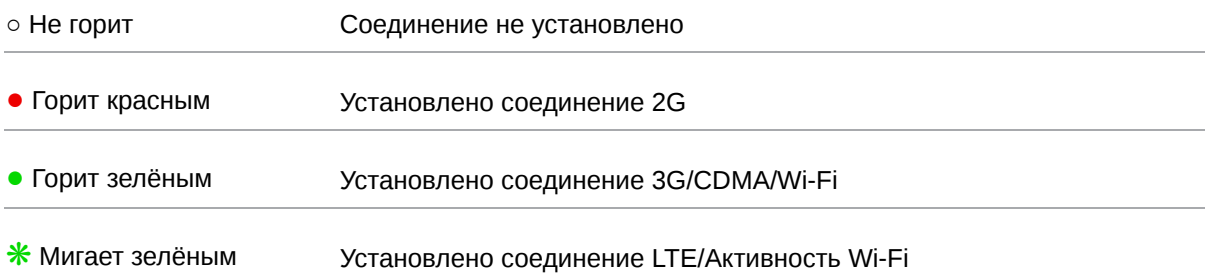

#### **Индикатор уровня сигнала модуля 2 – показывает уровень сигнала второго беспроводного модуля**

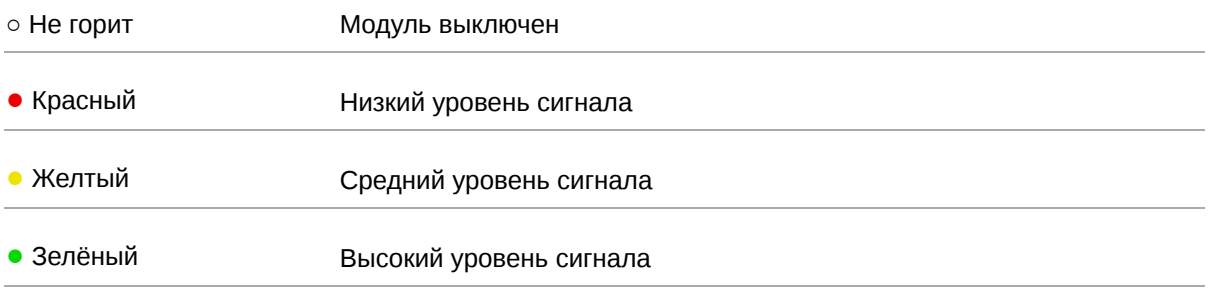

#### **Индикатор работы SIM-карты 1**

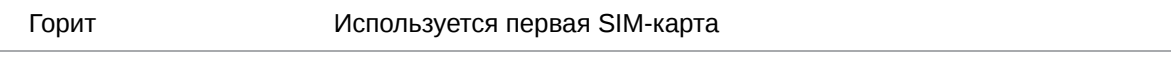

### **Индикатор работы SIM-карты 2**

Горит Используется вторая SIM-карта

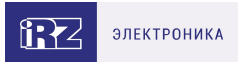

# <span id="page-14-0"></span>**3.2. Разъемы и интерфейсы**

### <span id="page-14-1"></span>**3.2.1. Разъем питания**

Разъём питания типа Microfit4 предназначен для подключения к роутеру источника питания. Требования к источнику: постоянное напряжение от 8 до 30 В, ток не менее 1 А при напряжении 12 В. Требования к источнику для работы PoE: напряжение от 24 до 30 В, ток не менее 2 А при 24 В (только для RU42w, RL42w).

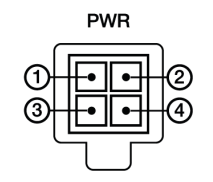

Рис. 5. Разъем питания на роутере

#### Таблица 3. Назначение выводов разъёма питания на роутере

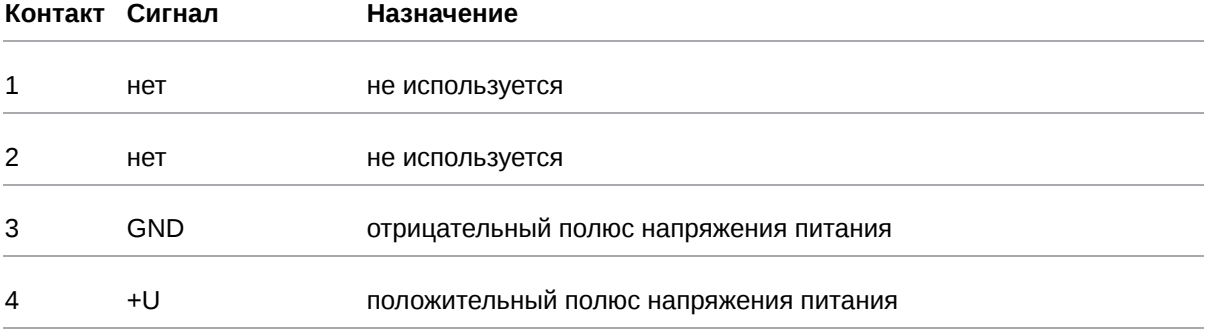

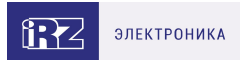

# <span id="page-15-0"></span>**3.2.2. Разрывной клеммный коннектор**

На разрывной клеммный коннектор выведены последовательные интерфейсы и линии вводавывода.

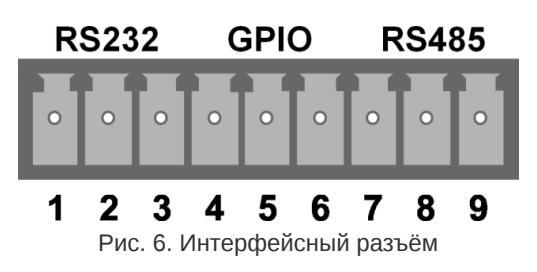

Таблица 4. Назначение выводов интерфейсного разъёма

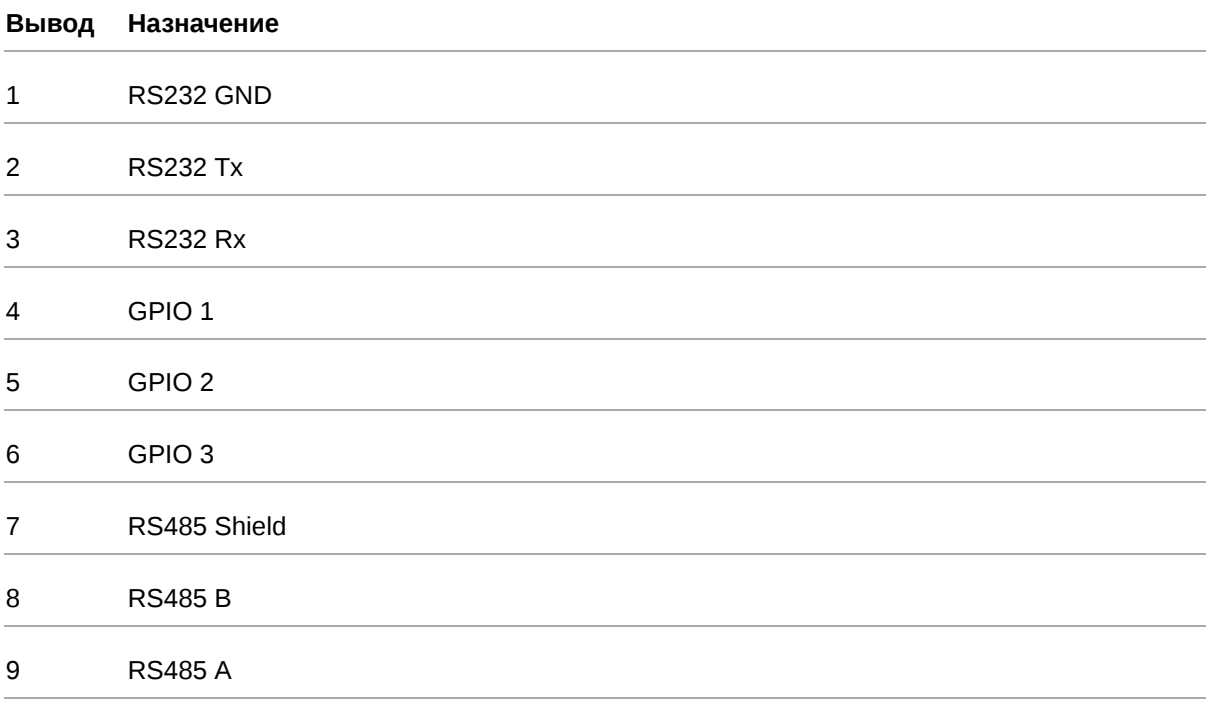

Роутер поддерживает возможность удалённого доступа к внешнему устройству через СОМ-порт по протоколу TCP/IP (RS232/RS485, Server Modbus TCP to RTU).

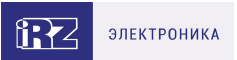

# <span id="page-16-0"></span>**3.2.3. Разъемы локальной сети (LAN)**

Разъёмы локальной сети предназначены для подключения Ethernet-устройств локальной сети и поддерживают скорость 10/100/1000 Мбит/с. Каждый разъём имеет индикаторы подключения и активности порта.

В моделях RU42w, RL42w с поддержкой PoE (power over Ethernet) порт 1 может выдавать питание для внешнего устройства, поддерживающего стандарт IEEE 802.3af.

Левый индикатор (желтый) — Link/Activity, правый (зелёный) — 1 Gbit speed.

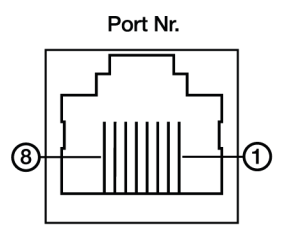

Рис. 7. Ethernet-разъем

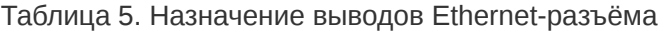

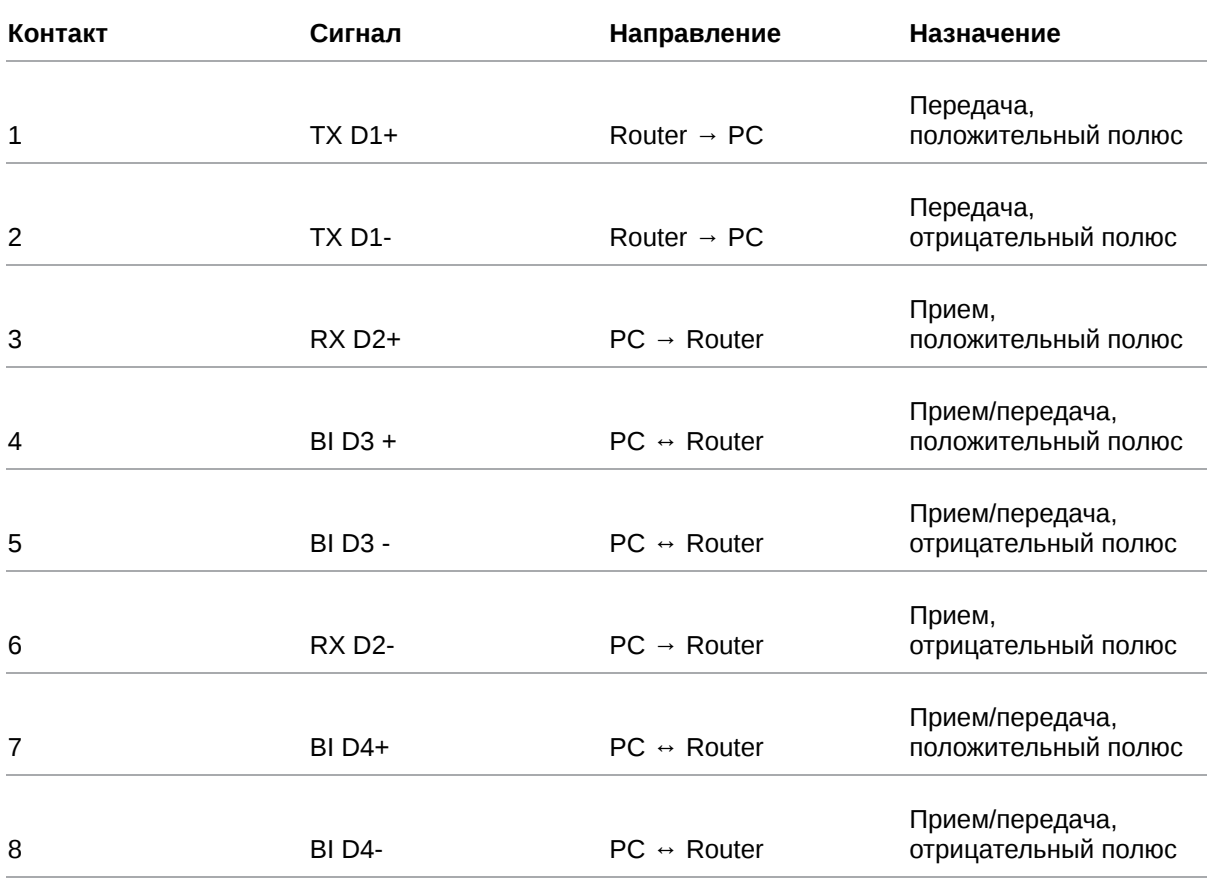

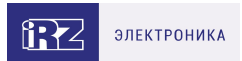

## <span id="page-17-0"></span>**Разъем внешней сети (WAN)**

Разъём внешней сети предназначен для подключения роутера к вышестоящему оборудованию, предоставляющему проводной доступ во внешнюю сеть. Разъём имеет индикаторы подключения и активности порта. Левый индикатор (зеленый) — Link/Activity, правый (желтый) — 1 Gbit speed.

## <span id="page-17-1"></span>**Разъем SFP**

Разъём SFP предназначен для установки SFP-модуля (только для модели RL43 SFP).

# <span id="page-17-2"></span>**3.2.4. USB-интерфейс**

USB-интерфейс выполнен с использованием стандартного разъёма USB-A «female», и работает в соответствии со спецификацией стандарта USB 2.0. Описание выводов разъёма представлено в таблице ниже.

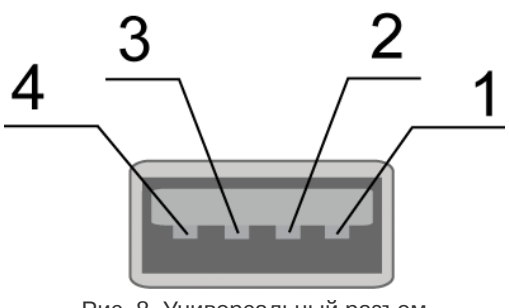

Рис. 8. Универсальный разъем

Таблица 6. Назначение выводов универсального разъёма

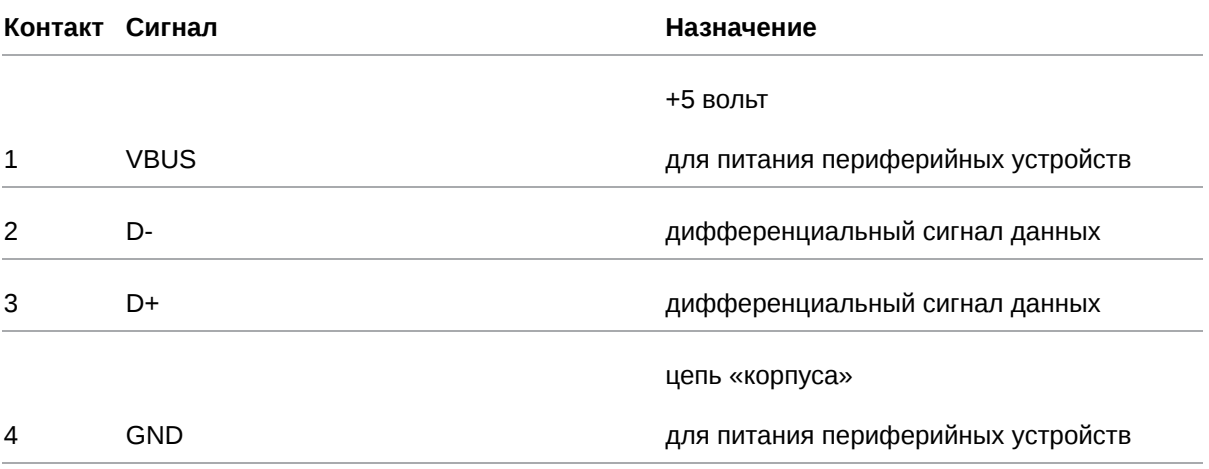

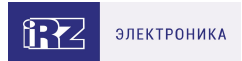

# <span id="page-18-0"></span>**3.2.5. Антенны**

Антенные разъёмы предназначены для подключения антенн к встроенным беспроводным модулям.

Тип разъёма и назначение зависят от модели роутера.

Таблица 7. Назначение антенных разъемов

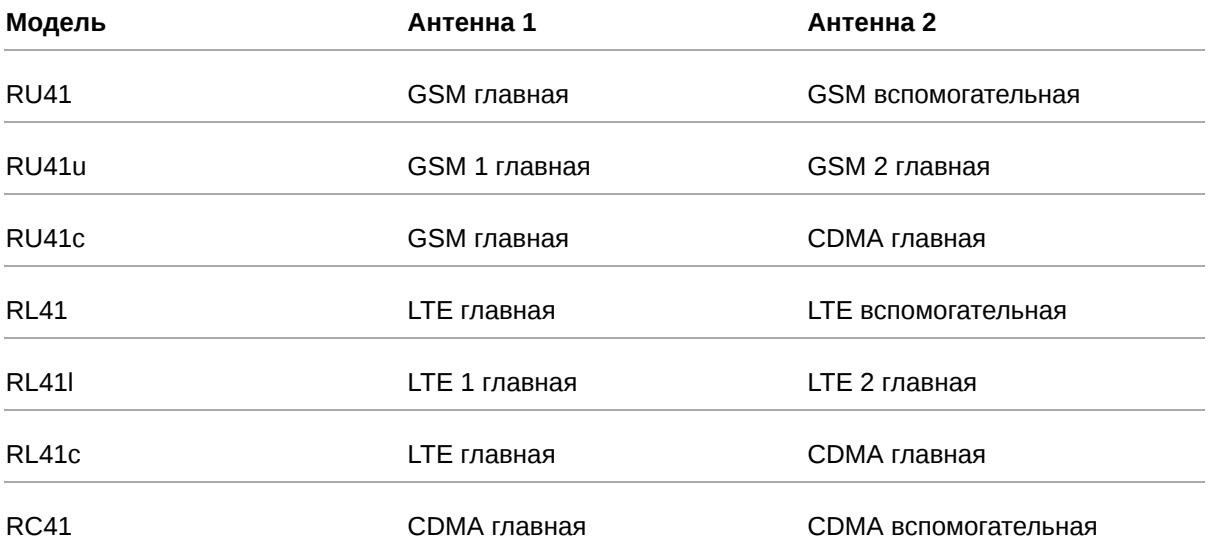

### <span id="page-18-1"></span>**3.2.6. Кнопка сброса**

С помощью кнопки сброса можно перезагрузить роутер или вернуть роутер к заводским настройкам в случае, если доступ к нему не удаётся установить.

Для перезагрузки устройства следует нажать и удерживать кнопку 3-8 секунд.

Для возврата к заводским настройкам нужно нажать и удерживать кнопку более 8 секунд.

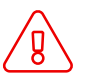

Отключение питания роутера в момент обновления прошивки или сброса к заводским настройкам может привести к потере работоспособности устройства.

GSM/3G/CDMA/LTE-роутеры серии R4 iRZ RU41, iRZ RU41c, iRZ RU41u, iRZ RL41, iRZ RL41c, iRZ RL41l, iRZ RC41, iRZ RL42, iRZ RU42u, iRZ RL42L, iRZ RL43 Версия документа 1.0 (26.11.2020)

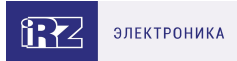

# <span id="page-19-0"></span>**4. Подготовка к работе**

### <span id="page-19-1"></span>**4.1. Подключение**

- 1. Подключите антенны к антенным разъёмам
- 2. Вставьте SIM-карты в лотки
- 3. Подключите кабель локальной сети к портам LAN1-LAN4.
- 4. Подключите кабель внешней сети к порту WAN.
- 5. Подключите кабель питания к разъёму POWER.
- 6. Убедитесь, что IP-адрес 192.168.1.1 в локальной сети свободен, а компьютер настроен на получение адреса по DHCP или имеет адрес из диапазона 192.168.1.0/24.
- 7. Введите в адресной строке браузера адрес [http://192.168.1.1](http://192.168.1.1/)
- 8. Введите логин и пароль root/root

GSM/3G/CDMA/LTE-роутеры серии R4 iRZ RU41, iRZ RU41c, iRZ RU41u, iRZ RL41, iRZ RL41c, iRZ RL41l, iRZ RC41, iRZ RL42, iRZ RU42u, iRZ RL42L, iRZ RL43 Версия документа 1.0 (26.11.2020)

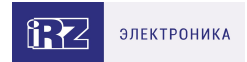

# <span id="page-20-0"></span>**4.2. Установка SIM-карт**

- 1. При помощи тонкого предмета нажмите на кнопку извлечения SIM-лотка. Кнопка находится справа от лотка.
- 2. Поместите SIM-карту в лоток как показано на рисунке ниже. +

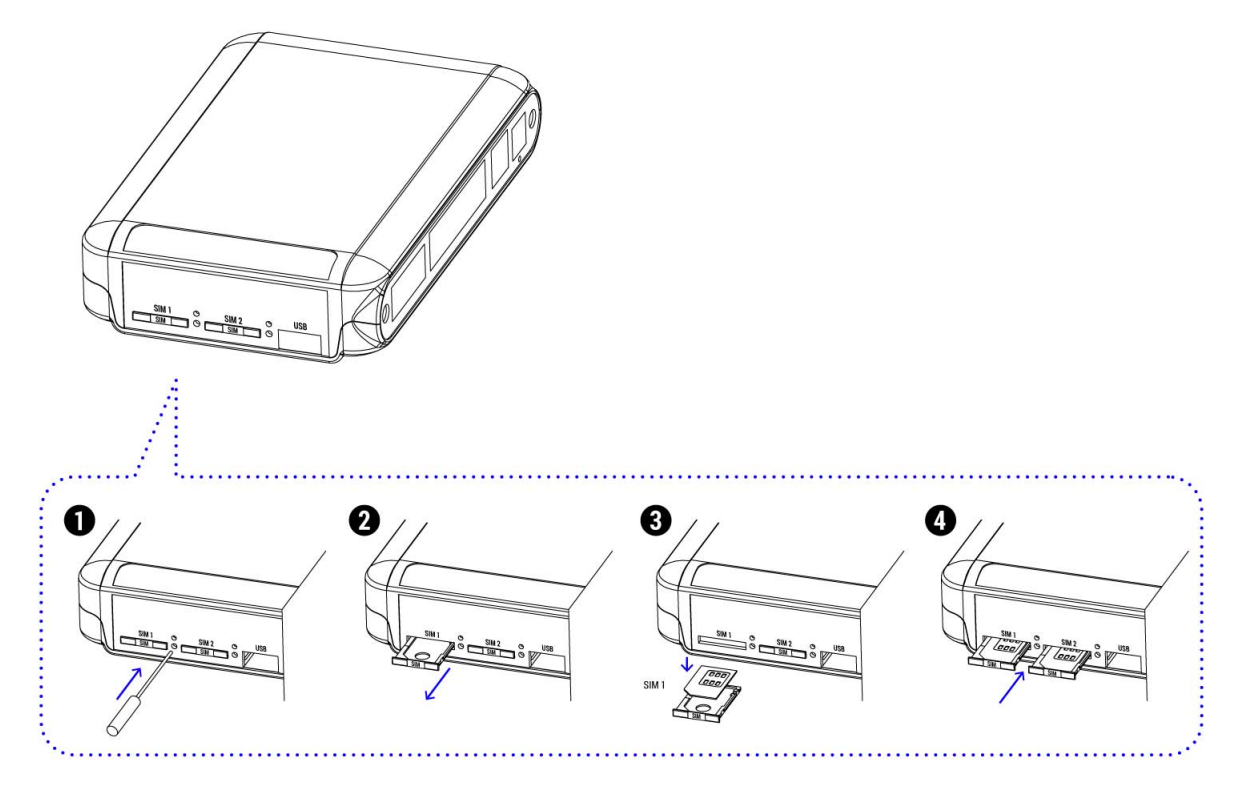

Рис. 9. Установка SIM-карт

- 3. Вставьте лоток с SIM-картой в роутер, при этом убедитесь, что лоток попал в направляющие SIM-холдера.
- 4. Обратите внимание, лоток вставляется SIM-картой ВВЕРХ.
- 5. Если SIM-лоток туго вставляется, значит в направляющие он не попал. В этом случае следует его аккуратно извлечь и попробовать снова.

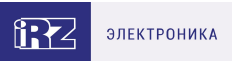

# <span id="page-21-0"></span>**4.3. Настройка локальной сети**

 $\frac{0}{10}$ 

Раздел Local Network на вкладке Network предназначен для настройки локальных Ethernet-портов роутера. В роутерах iRZ имеется возможность настроить WAN-порт таким образом, чтобы он работал, как локальный Ethernet-порт и наоборот — все LAN порты превратить в WAN.

На рисунке ниже представлен пример объединения Ethernet-портов в VLAN (виртуальную локальную сеть). Поскольку в данном примере настроено два VLAN, то на странице показаны две группы настроек – для виртуальных сетей «lan» и «lan84» (названия задаются автоматически или в ручную — поле VLAN ID). Чтобы добавить новый VLAN, нажмите на кнопку **Add VLAN** внизу страницы, а чтобы удалить – нажмите кнопку **Remove**, в соответствующей группе настроек.

Для сохранения выполненных настроек используйте кнопку **Save**. При переходе на другие страницы разделов все выполненные, но не сохраненные настройки будут сброшены!

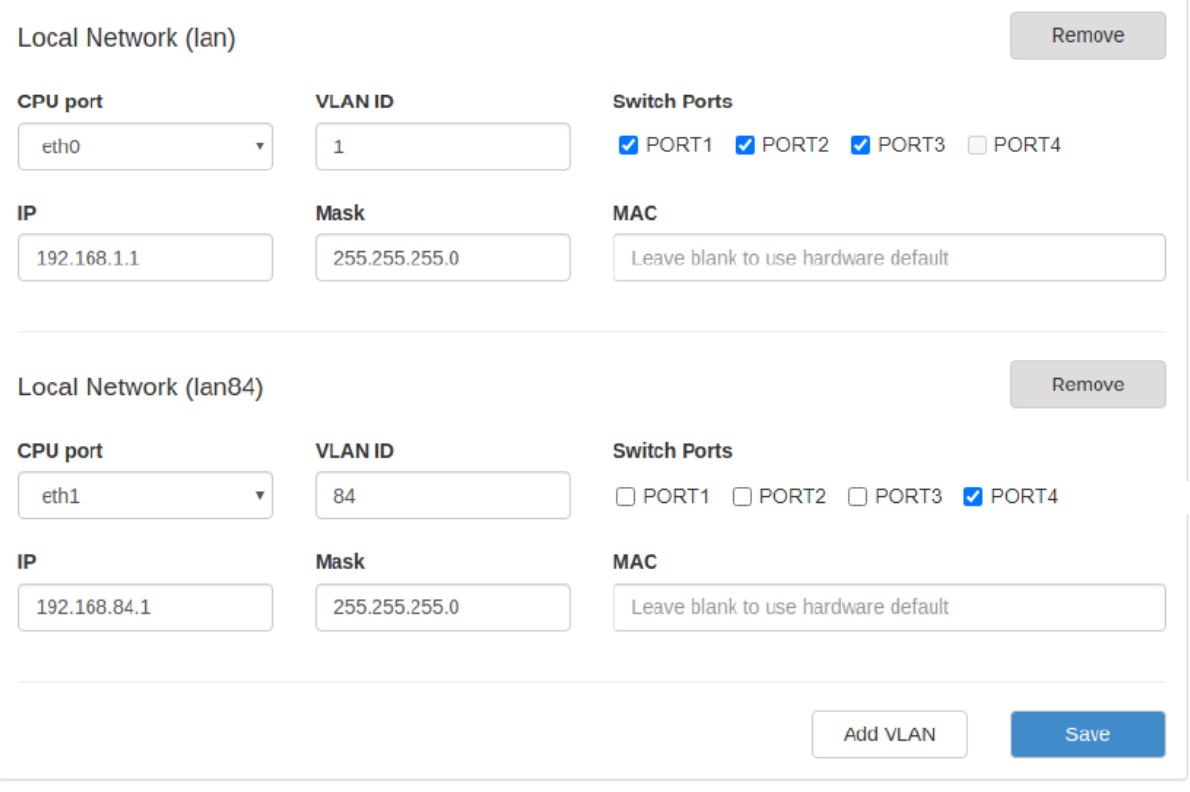

Рис. 10. Вкладка Network, раздел Local Network

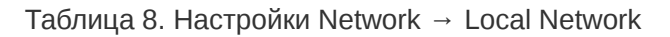

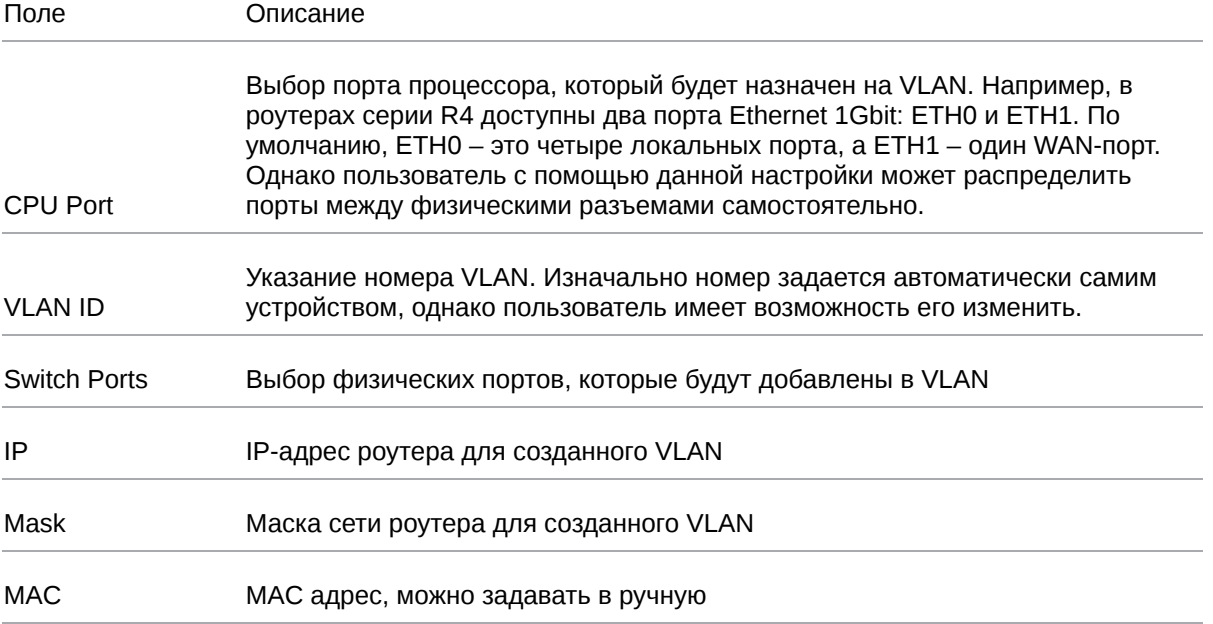

Более подробно см. в [«Руководство пользователя по настройке роутеров iRZ»](https://docs.irz.net/controls_main).

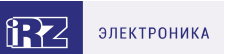

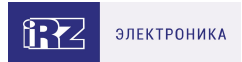

# <span id="page-23-0"></span>**4.4. Настройка внешней сети**

Раздел **Wired Internet** на вкладке Network предназначен для настройки WAN-порта роутера в рамках VLAN.

В роутерах iRZ имеется возможность настроить локальные порты таким образом, чтобы они работали, как WAN-порты.

Чтобы добавить новый VLAN, нажмите на кнопку **Add VLAN**, а чтобы удалить – нажмите кнопку **Remove**.

 $\frac{1}{2}$ 

Для сохранения выполненных настроек используйте кнопку **Save**. При переходе на другие страницы разделов все выполненные, но не сохраненные настройки будут сброшены!

При создании VLAN по умолчанию в поле **Connection Type** выставлено значение **Disabled**. Это означает, что WAN-порт логически выключен - то есть физическое подключение будет присутствовать, но роутер не будет передавать по порту никаких данных.

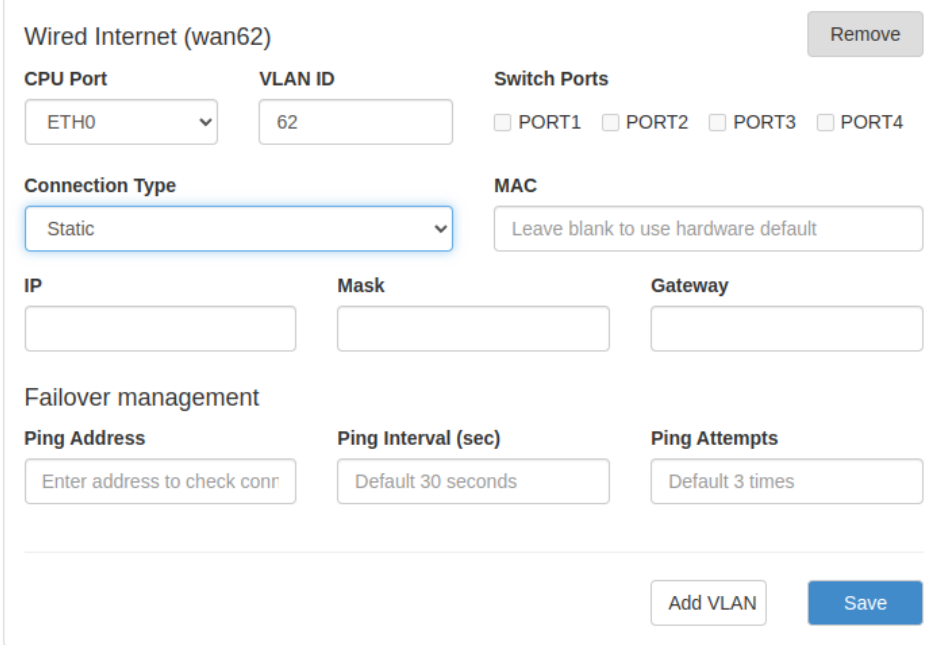

Рис. 11. Вкладка Network, раздел Wired Internet

#### Перечень основных настроек приведен в таблице **Network → Wired Internet**.

Таблица 9. Network → Wired Internet основные настройки

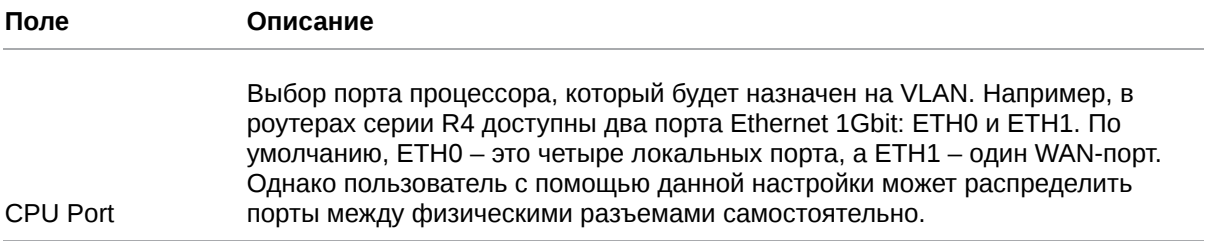

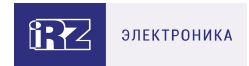

#### Таблица 9. Network → Wired Internet основные настройки

| <b>VLAN ID</b>      | Указание номера VLAN. Изначально номер задается автоматически самим<br>устройством, однако пользователь имеет возможность его изменить.<br>Выбор физических портов, которые будут добавлены в VLAN |              |
|---------------------|----------------------------------------------------------------------------------------------------|--------------|
| <b>Switch Ports</b> |                                                                                                    |              |
| Connection Type     | Тип подключения к внешним сетям, через WAN-порт<br><b>Connection Type</b>                                                                                                    |              |
|                     |                                                                                                    |              |
|                     | Static.                                                                                                    | $\checkmark$ |
|                     | Disabled                                                                                                    |              |
|                     | <b>DHCP</b>                                                                                                    |              |
|                     | <b>Static</b>                                                                                                    |              |
|                     | PPP <sub>o</sub> E                                                                                                    |              |

Рис. 12. Тип соединения для WAN-порта

Тип подключения **DHCP** означает, что роутер должен получить IP-адрес, маску и адреса DNSсерверов от внешнего DHCP-сервера.

Тип подключения **Static** необходим для ручной установки сетевых настроек WAN-порта.

Тип подключения **PPPoE** необходим при использовании протокола с авторизацией на сервере PPPoE.

[Более подробно см. в Более подробно см. в «Руководство пользователя по настройке роутеров](https://docs.irz.net/controls_main) iRZ».

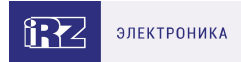

## <span id="page-25-0"></span>**4.5. Настройка подключения к сотовой сети**

Раздел Mobile Interfaces на вкладке Network предназначен для настройки подключения роутера к сетям сотовой связи.

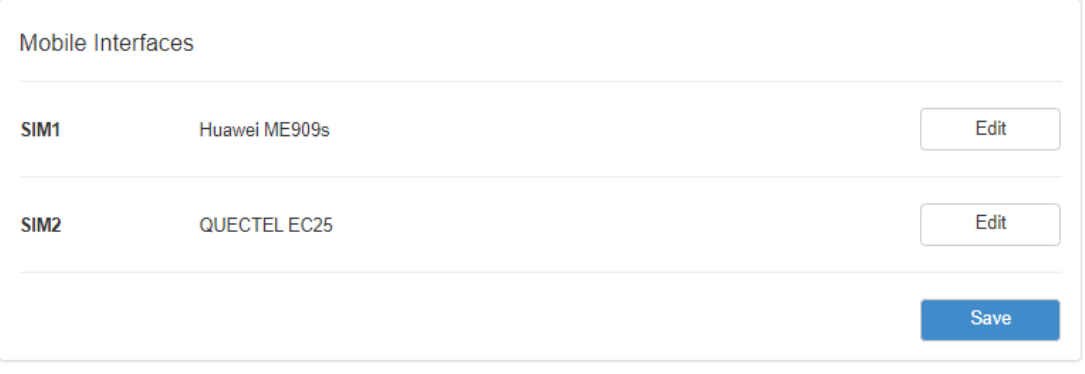

Рис. 13. Вкладка Network, раздел Mobile Interfaces

Для начала редактирования настроек необходимо нажать кнопку **Edit**.

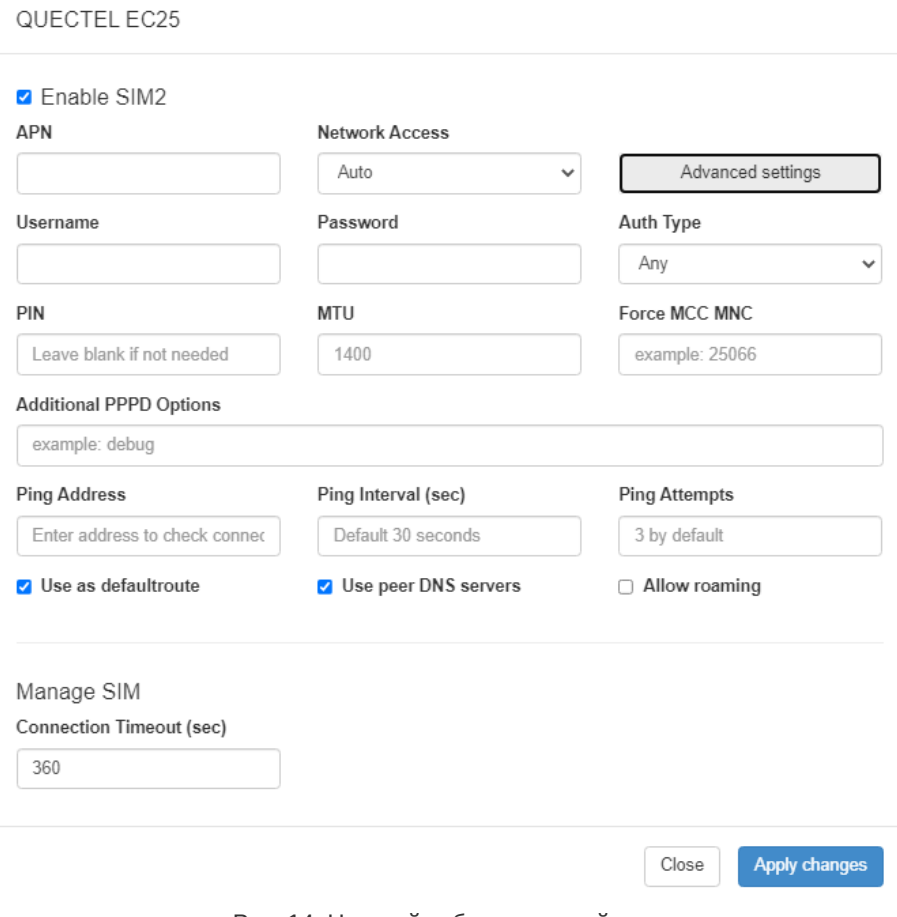

Рис. 14. Настройка беспроводной сети

Для сохранения выполненных настроек используйте кнопку Save. При переходе на другие страницы разделов все выполненные, но не сохраненные настройки будут сброшены!

์ <u>ຊ</u>

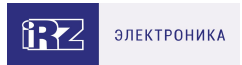

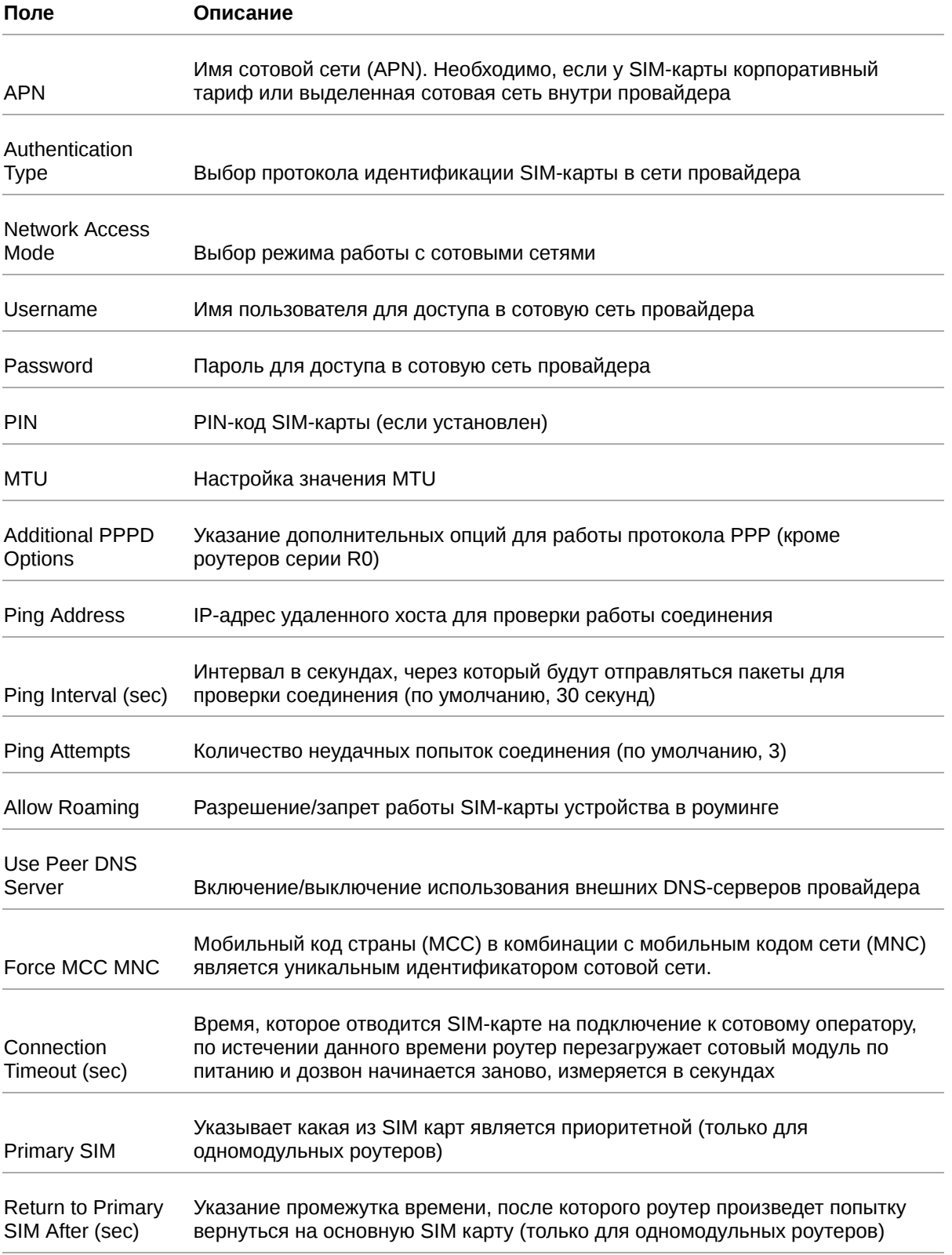

[Вторая SIM-карта настраивается аналогично первой. Более подробно см. в «Руководство](https://docs.irz.net/controls_main) пользователя по настройке роутеров iRZ».

 $\overline{\mathfrak{g}}$ 

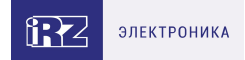

## <span id="page-27-0"></span>**4.6. Мониторинг, управление, шифрование**

Доступна поддержка туннелей GRE, PPTP, EoIP, IPSec, OpenVPN, DMVPN/NHRP, L2TPv2/v3

Примеры корректной конфигурации сетевых служб представлены в **«Руководстве пользователя. Настройка туннелей на роутерах iRZ»**.

Роутер поддерживает следующие сетевые функции: DNS, DynDNS, SSH Server, TFTP Client, Wget, SNMP, DHCP Server, VRRP, Firewall, NAT, NTP Client, VLAN, динамическая маршрутизация.

Примеры корректной конфигурации сетевых служб представлены в **«Руководстве пользователя.** ์<br>ນິ **Средства управления и мониторинга на роутерах iRZ»**.

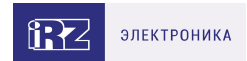

# <span id="page-28-0"></span>**5. Контакты**

Новые версии прошивок, документации и сопутствующего программного обеспечения можно получить, обратившись по следующим контактам:

#### **Санкт-Петербург**

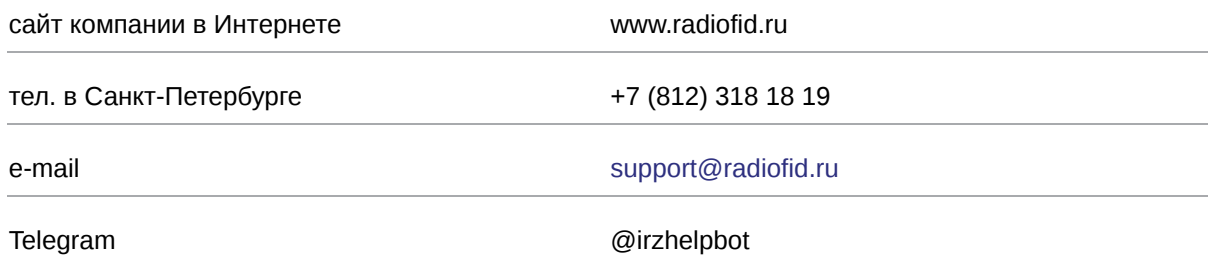

Наши специалисты всегда готовы ответить на все Ваши вопросы, помочь в установке, настройке и устранении проблемных ситуаций при эксплуатации оборудования.

В случае возникновения проблемной ситуации, при обращении в техническую поддержку, следует указывать версию программного обеспечения, используемого в роутере. Так же рекомендуется к письму прикрепить журналы запуска проблемных сервисов, снимки экранов настроек и любую другую полезную информацию. Чем больше информации будет предоставлено сотруднику технической поддержки, тем быстрее он сможет разобраться в сложившейся ситуации.

Перед обращением в техническую поддержку настоятельно рекомендуется обновить программное обеспечение роутера до актуальной версии.

Нарушение условий эксплуатации (ненадлежащее использование роутера) лишает владельца устройства права на гарантийное обслуживание.